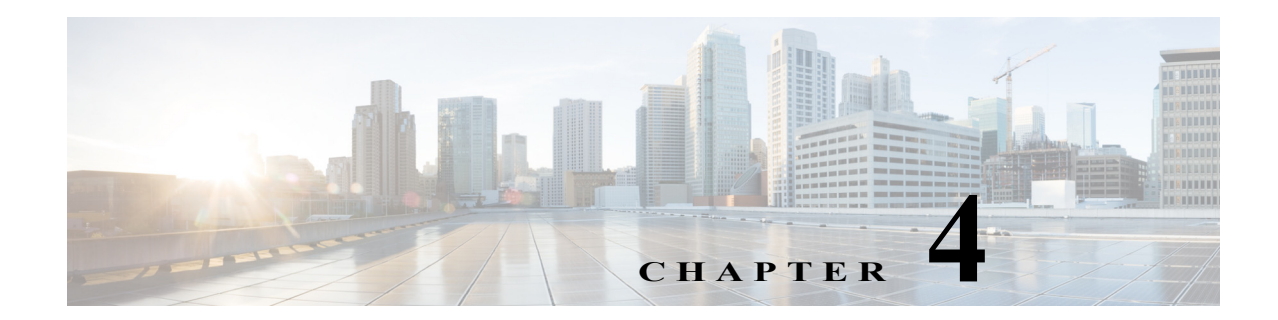

## 外部ストレージのインストールおよび設定

この項では、Packet Analyzer で使用する外部 iSCSI ストレージの情報を手動で準備する方法につ いて説明します。次の項目について説明します。

- **•** iSCSI [アレイの設定](#page-0-0)
- **•** [Packet Analyzer IQN](#page-1-0) を見つける
- **•** ストレージ [アレイの接続](#page-1-1)

## <span id="page-0-0"></span>**iSCSI** アレイの設定

 $\overline{\phantom{a}}$ 

ベンダーのユーザ ガイドを参照して、iSCSI アレイが適切に設定されていることを確認します。 Packet Analyzer はほとんどのアレイ設定に依存しませんが、アクセシビリティやパフォーマンス にとって重要な設定がいくつかあります。

ステップ **1** アレイで論理ユニット番号(LUN)を設定するために、通常は、セグメント サイズを設定します。 セグメント サイズを大きくすると、書き込み速度を向上させることができます。最大セグメント サイズ(最大 512 KB)を使用するようセグメント サイズを設定します。

単一アレイには複数の LUN を設定できます。

- ステップ **2** アレイの LUN と iSCSI 修飾名(IQN)をマップします。各 IQN は、アクセスするホスト(Packet Analyzer など)用の LUN からなる別個のリストを表します。
- ステップ **3** Packet Analyzer は、全プロトコルを通して 32 基までの LUN をサポートします。複数の LUN は 1 つの IQN にマッピングできます。
- ステップ **4** また、Packet Analyzer では、iSCSI セッションのホスト側を表す IQN も使用されます。ホストの読 み書きアクセスのために各 Packet Analyzer の IQN と LUN をマップする必要があります。これ は、セキュリティ上の理由からほとんどのストレージ アレイで必要です。特定のホストのみが LUN にアクセスできるようにします。各 Packet Analyzer には一意の IQN が割り当てられます。 したがって、アクセスが必要なそれぞれの Packet Analyzer ごと、およびアクセス先のターゲット LUN ごとに、この手順を実行してください。使用する CLI コマンドの詳細については、[Packet](#page-1-0)  [Analyzer IQN](#page-1-0) を見つける(4-2 ページ)を参照してください。
- ステップ **5** Packet Analyzer 管理ポートに IP パスを設定します。詳細については、ストレージ [アレイの接続](#page-1-1) (4-2 [ページ\)](#page-1-1)を参照してください。

## <span id="page-1-0"></span>**Packet Analyzer IQN** を見つける

Packet Analyzer IQN を検索するには、次の **remote-storage iscsi local-iqn** CLI コマンドを使用します。 root@secpa.domain# remote-storage iscsi local-iqn

Local iSCSI Qualified Name: iqn.1967-04.com.cisco:SEC-PA-2400-K9.00:19:55:07:15:9A

## <span id="page-1-1"></span>ストレージ アレイの接続

iSCSI ストレージ アレイの設定後に、iSCSI ストレージ アレイで Packet Analyzer 管理ポートに IP パ スが設定されていることを確認します。アレイには、Packet Analyzer の実行中に接続できます。

一部のアレイには複数のストレージ コントローラ モジュールが備わっています。セキュリティ 機能のために、通常は、モジュールの所有権を各 LUN にマップする必要があります。

Packet Analyzer はストレージにログインし、ストレージ アレイの IP アドレスと IQN を使用して iSCSI セッションを開始します。ユーザ インターフェイスを使用してストレージ アレイを接続 するには、次の手順を実行します。

- ステップ **1** Packet Analyzer Web インターフェイスにログインします。[Data Storage] ページにアクセスする ために、[Capture] > [Packet Capture/Decode] > [Data Storage] を選択します。
- ステップ **2** [iSCSI Login] ボタンをクリックし、ターゲット IP と IQN を入力します。

ストレージ テーブルが、新しく検出された LUN で更新されます。

LUN が現れない場合は、以下のことを行います。

**a. remote-storage iscsi list** を確認して iSCSI セッションが適切に開始されたことを確認します。

次の例で、iSCSI セッションを確認する方法を示します。

```
root@secpa.domain# remote-storage iscsi list
Storage ID: 16
Label:
Status: Ready
 Protocol: ISCSI
 Target IP: 172.20.10.82
Target IQN: iqn.2015-04:celermas.target18
Type: LUN
Model: IET VIRTUAL-DISK
LUN: 4
 Capacity: 24.98GB
 Available: 24.98GB
Active iSCSI Sessions:
tcp: [8] 172.20.10.82:3260,1 iqn.2015-04:celermas.target18
```
LUN 番号(上記の例では LUN 4)を使用すると、同じ IQN の LUN 同士を識別できます。この番 号は各 IQN に対して一意であるため、異なる IQN の 2 つの LUN に同じ番号を使用できます。

- **b.** iSCSI セッションが適切に開始された場合は、ストレージ アレイ設定をチェックして以下の ことを確認します。
	- **•** LUN がターゲット IQN にマップされている
	- **•** しかも Packet Analyzer IQN に、LUN に対する読み書きアクセスが割り当てられている

 $\overline{\mathsf{I}}$ 

**c.** 設定を変更する場合は、iSCSI セッションをログアウトし、再びログインします。ログアウト するには、CLI **remote-storage iscsi logout** を使用します。複数の LUN がユーザ インターフェ イスに現れた場合は、いずれかの LUN を選択し、[iSCSI Logout] をクリックできます。ター ゲット IQN にマップされたすべての LUN の接続が解除されます。

この時点で、Packet Analyzer 内から iSCSI 外部ストレージを使用できます。詳細については、 『*Cisco Security Packet Analyzer Software User Guide*』を参照してください。

■ ストレージ アレイの接続

 $\mathsf I$